- 共有ファイルを開く

## 作業前の確認事項:  $\vee$  $\Box$  $\times$ (A)「パソコン」で、「Google Chrome」を開いて作業を開始してください。 Ⅰ ☆ □ ↓ : (B) Gmail を開き、大学のアカウントでログインしてください。 **Gmail** 画像  $\frac{1}{2}$  $\Omega$ このアカウントは g.seirei.ac.jp で管理されています。 (1)アカウントの確認手順 詳細 | 管理コンソール ① gmail のアイコンをクリック ② 大学の gmail アカウントが表示されていることを確認 (例)22n999@g.seirei.ac.jp センター 電算 2 support@g.seirei.ac.jp \*大学のアカウント以外でログインしている場合:以下を Google アカウントを管理 実施してください。 ①「ログアウト」または、「すべてのアカウントからログ ICTセンターセンター デフォルト セ support@seirei.ac.jp アウトする」をクリックし、ログアウトする ② 大学のアカウントで再度 Gmail を開きログインする 2+ 別のアカウントを追加 すべてのアカウントからログアウトす る ③ 確認できたら、以下の手順に進む

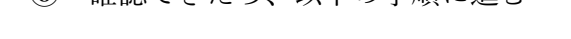

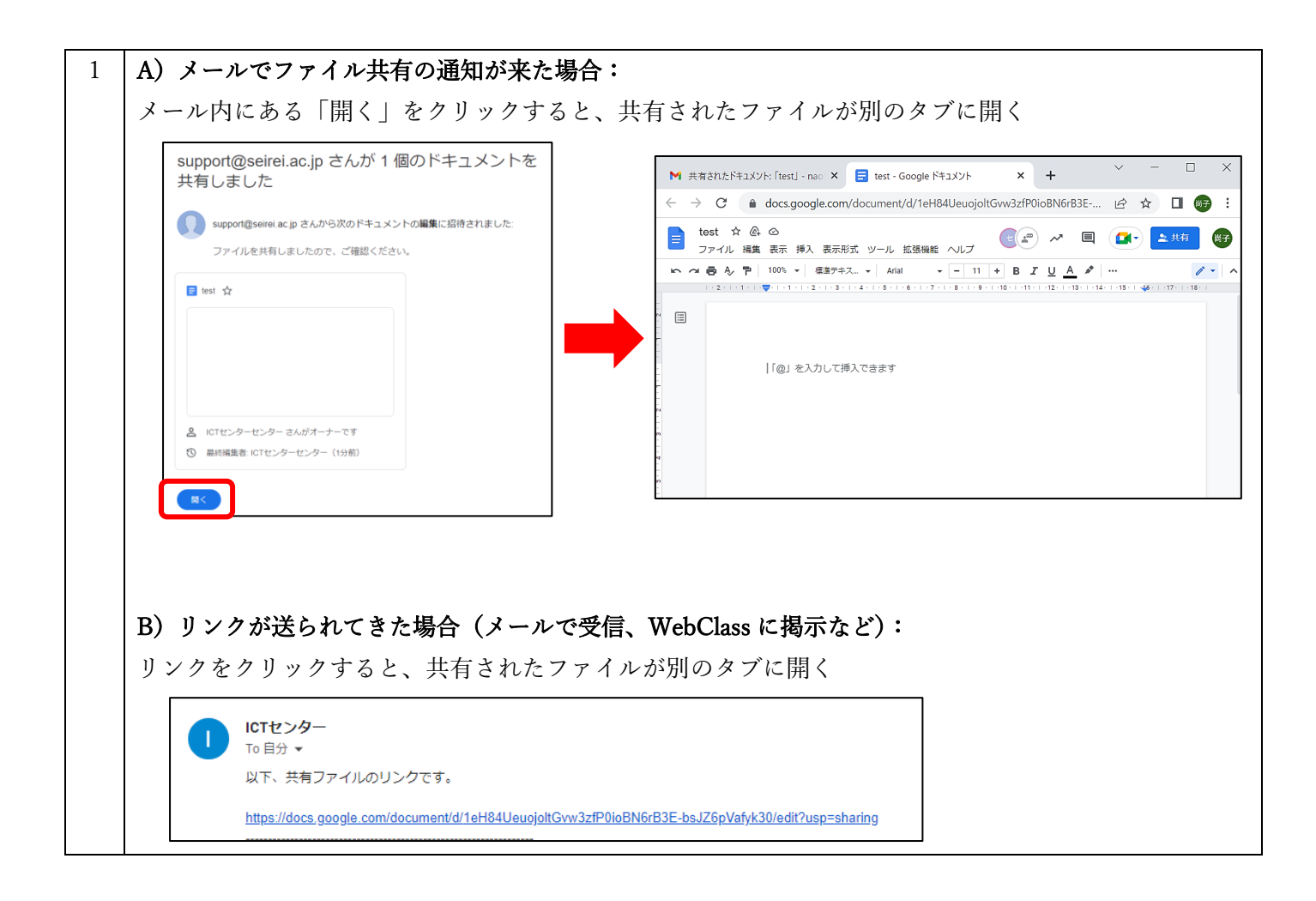

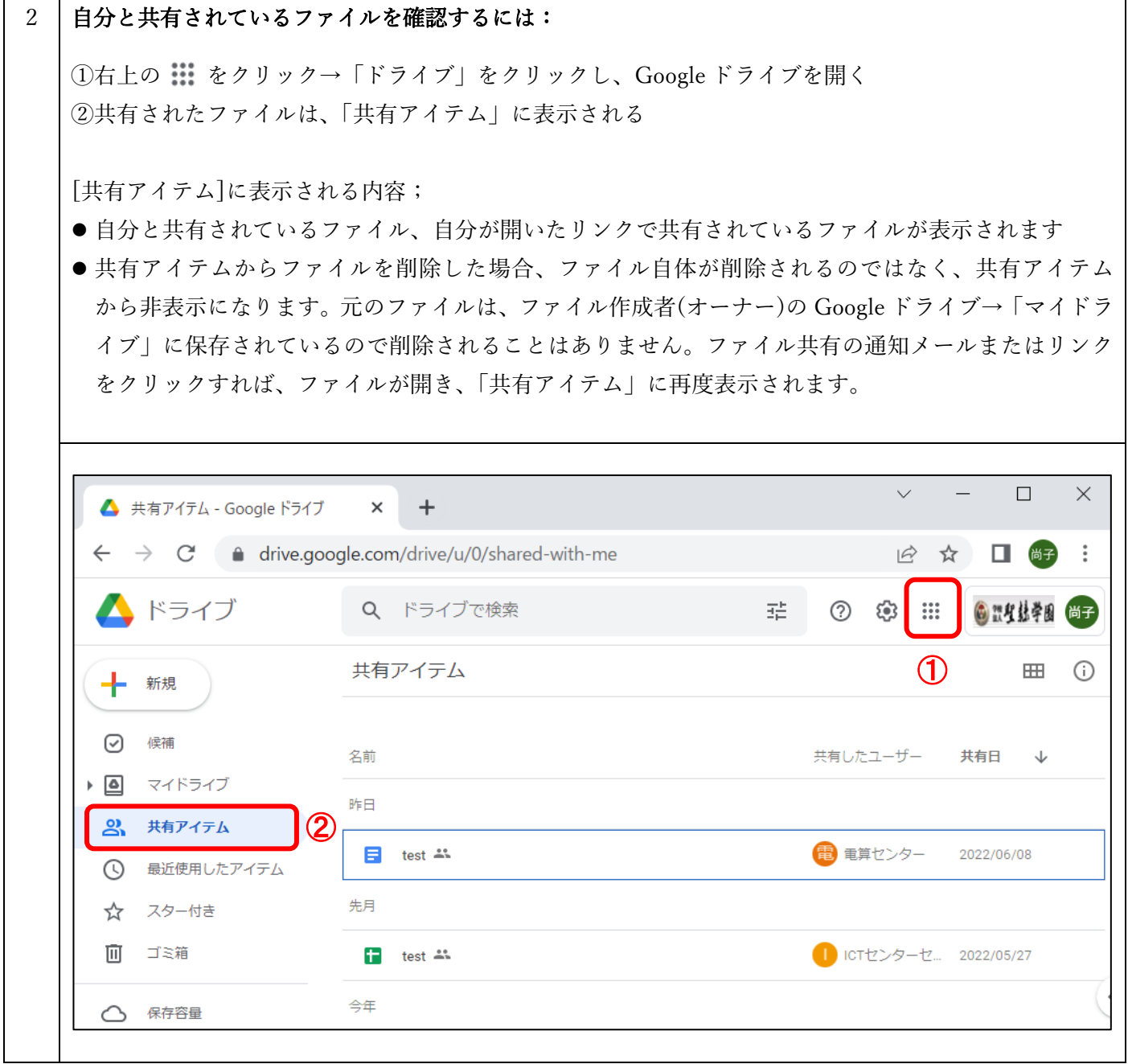